# 臺師大研究倫理審查委員會

### 審查費繳款方式

請在送案前完成繳費 繳費後請填「審查費繳款資料表」 本會收到紙本申請資料、核對繳費完成後 始開立送審證明,啟動審查程序

### 臺師大校內師生

※臺師大 T/D/I 類憑證轉帳代繳,請勿於線上金流系統繳款※ 政府補助計書(例:科技部)、自籌經費之研究生論文送審,請繼續繳款流程

#### 步驟一:登入臺師大線上金流系統(繳費)

登入校務行政資訊入口網 http://iportal.ntnu.edu.tw/ntnu/ 選擇「線上金流系統(繳費)」

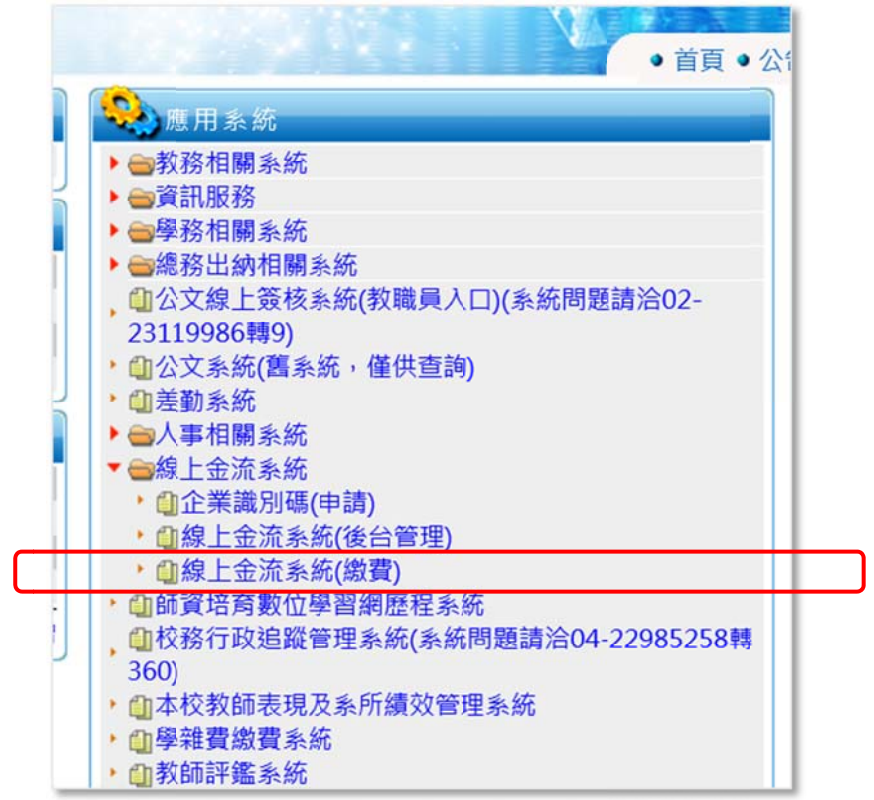

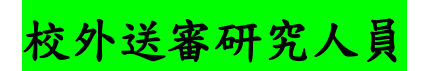

#### 步驟一:自師大首頁「訪客」身分,進入線上金流系統繳費

場地租借

#### <https://starap.ntnu.edu.tw/OnlineCash/memberLogin.action>

#### ●国立香湾師範大學

#### 網站導覽 學生 教職員 校友 考生 訪客 捐贈 English

圖書館服務

:: 關於師大 學術單位 行政組織

#### 訪客

#### 校園生活

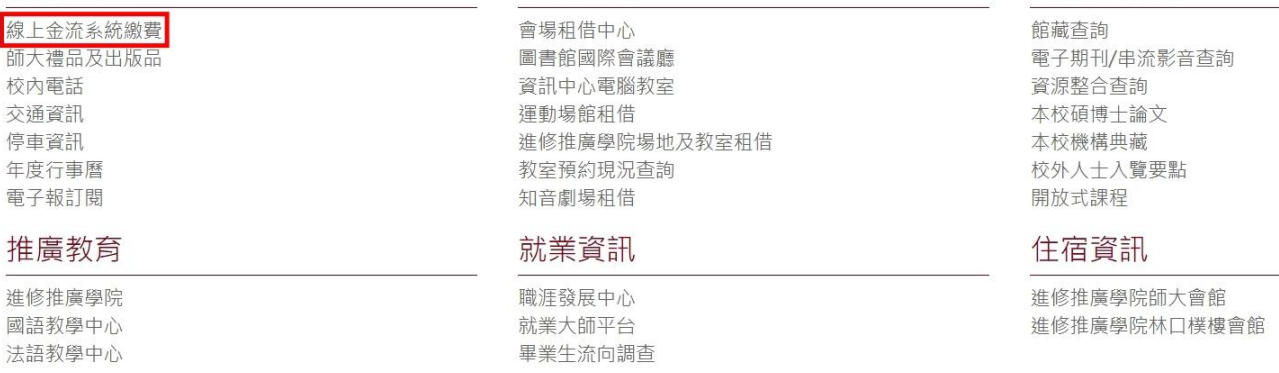

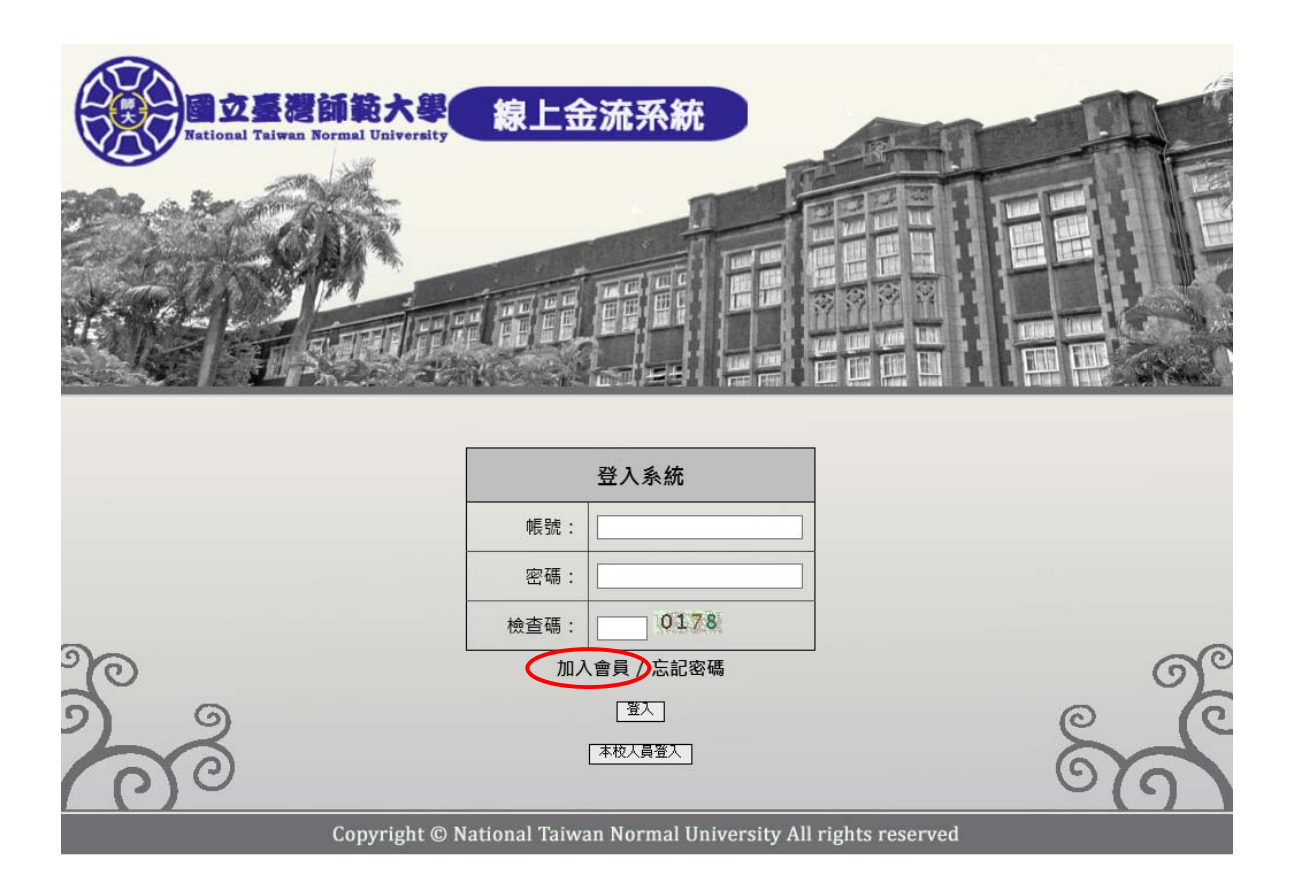

#### 請以帳號密碼登入

### (初次使用本系統者,請「加入會員」)

## 步驟二:點選「<mark>線上繳費</mark>」

繳費單位:選擇「<mark>研究倫理審查委員會</mark>」→按「查詢」

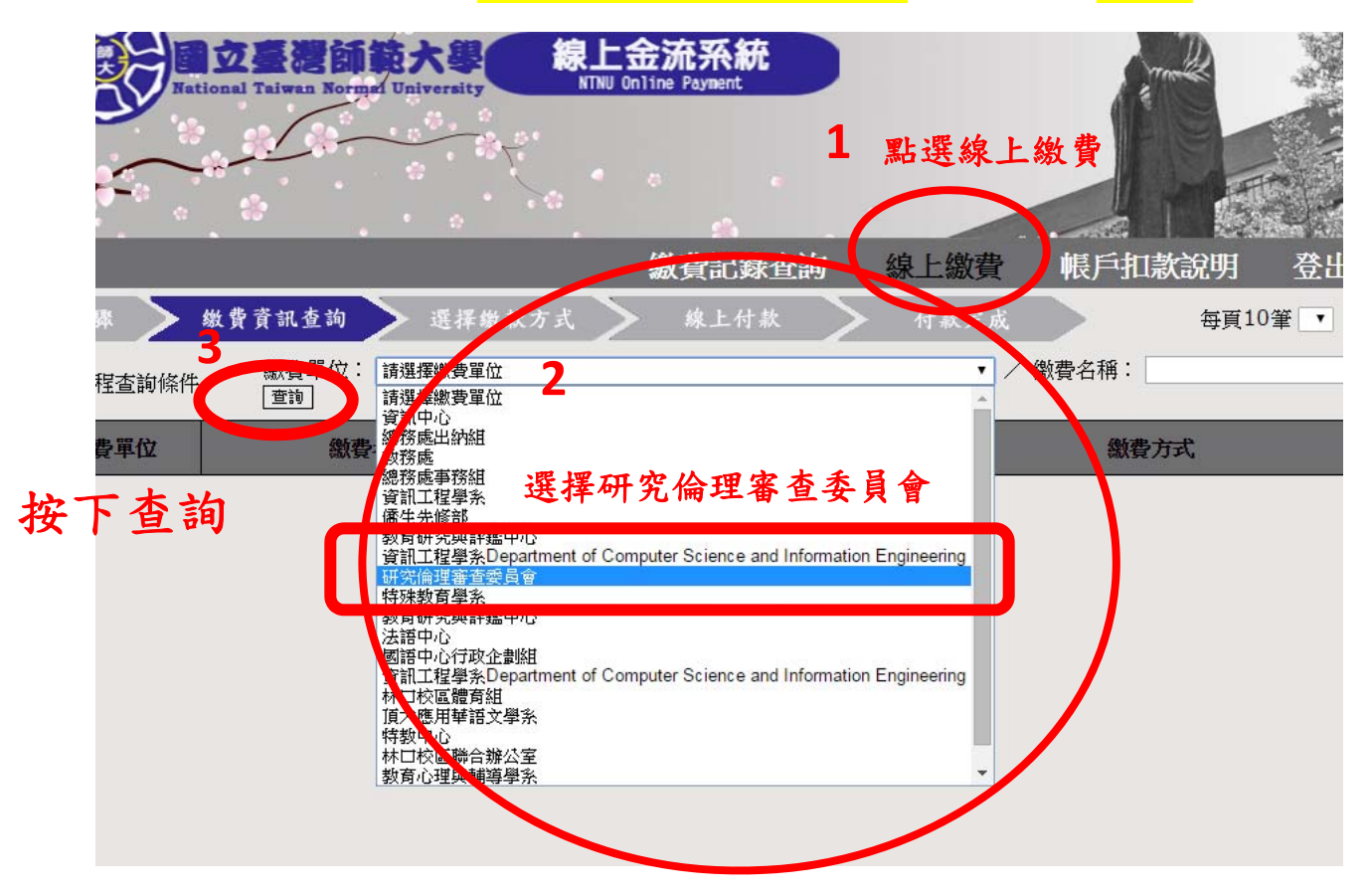

### 步驟三:依送審類別繳費

選擇繳費項目

「<mark>一般審查</mark>」19,500 元/「<mark>微小風險審查</mark>」14,500 元/「<mark>免除審查</mark>」2,500 元

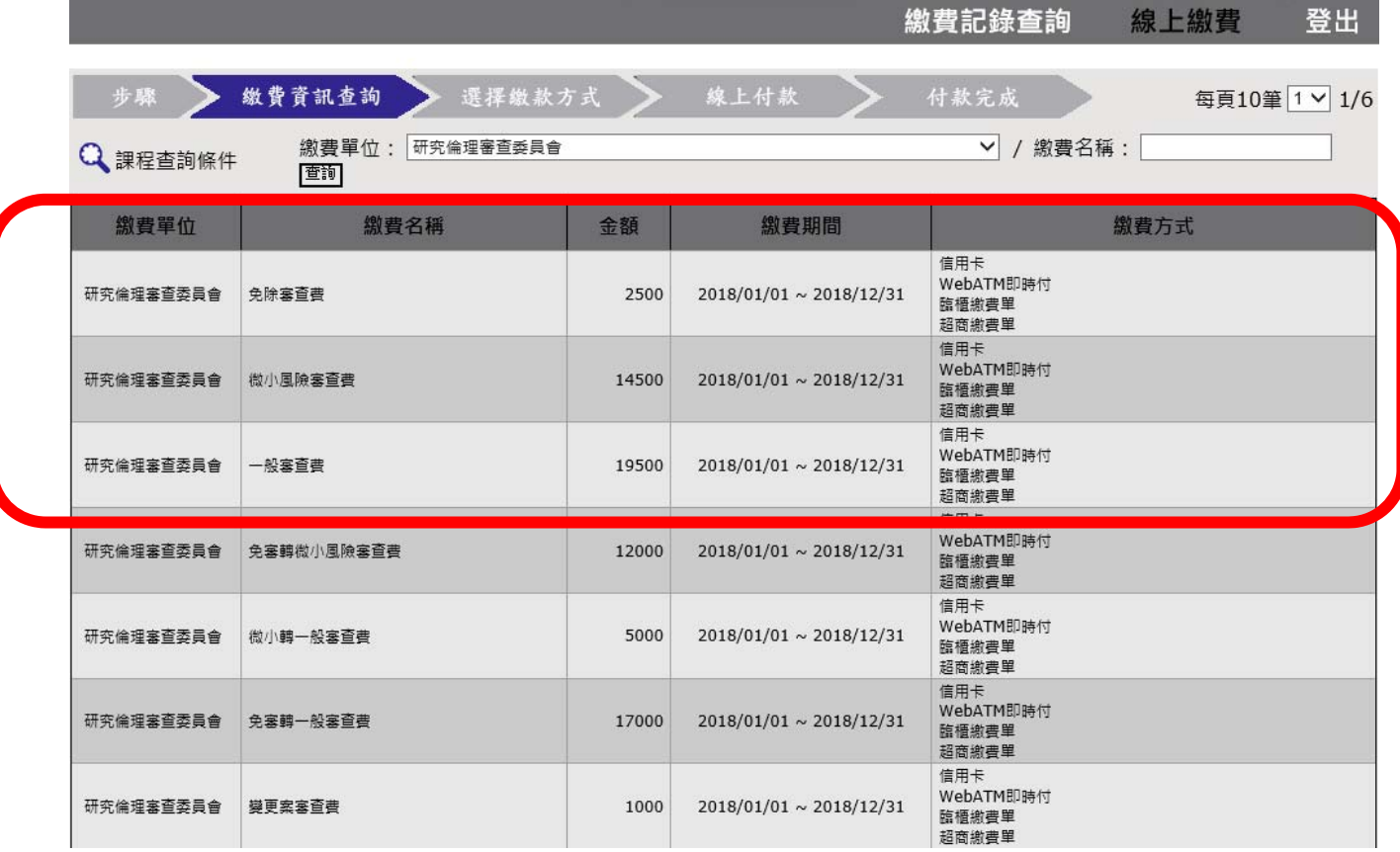

Q 問題狀況:我選的項目無法繳費? A 因您曾繳納其他案件審查費,項目關閉。

解決方法:請利用右上角「跳選頁面(每頁 10 筆)」

找尋同一項目「(第 N 案)」即可繳費。

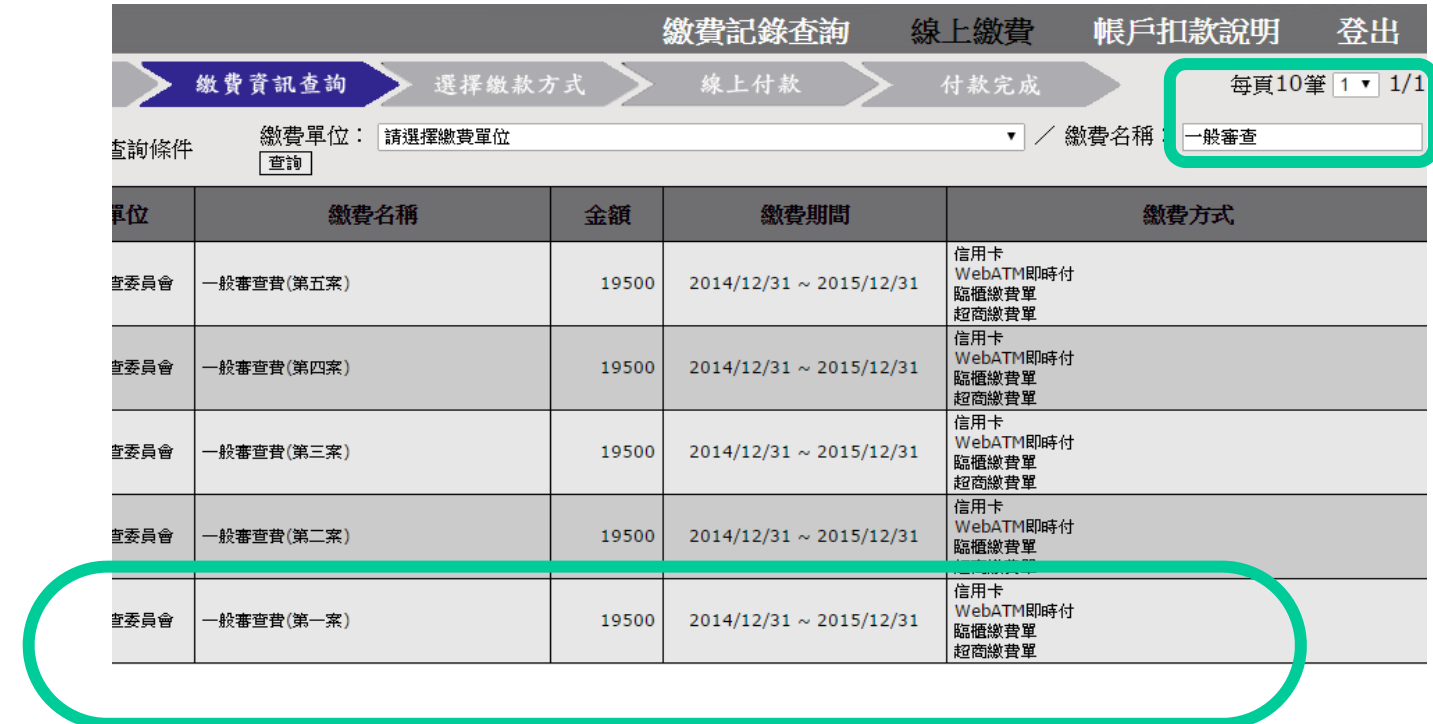

### 步驟四:選擇付款方式,確認繳費

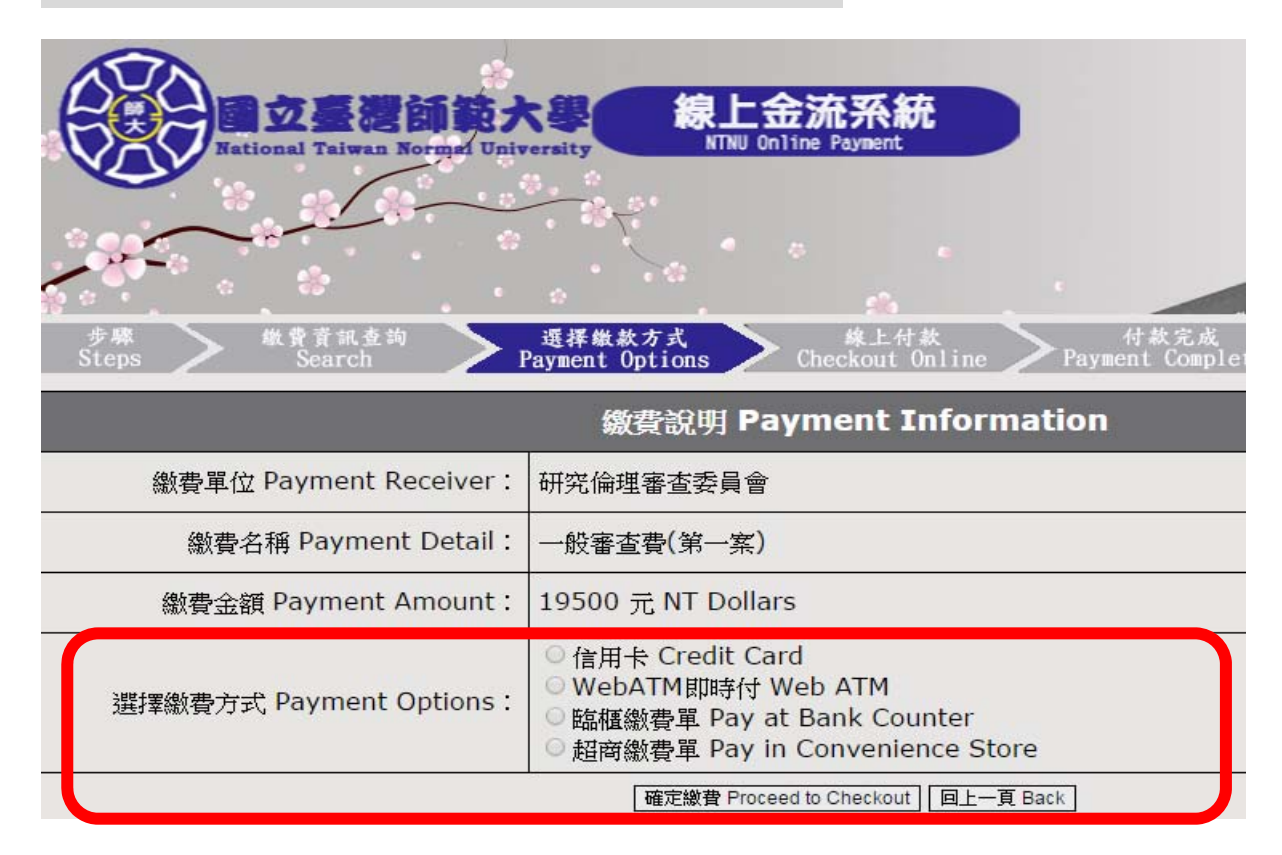

因系統對帳時間差

### 若繳費當日急需科技部送審證明

請印出「繳款成功」畫面 / 請複印「櫃台繳款收據」

#### 連同審查資料一併送件

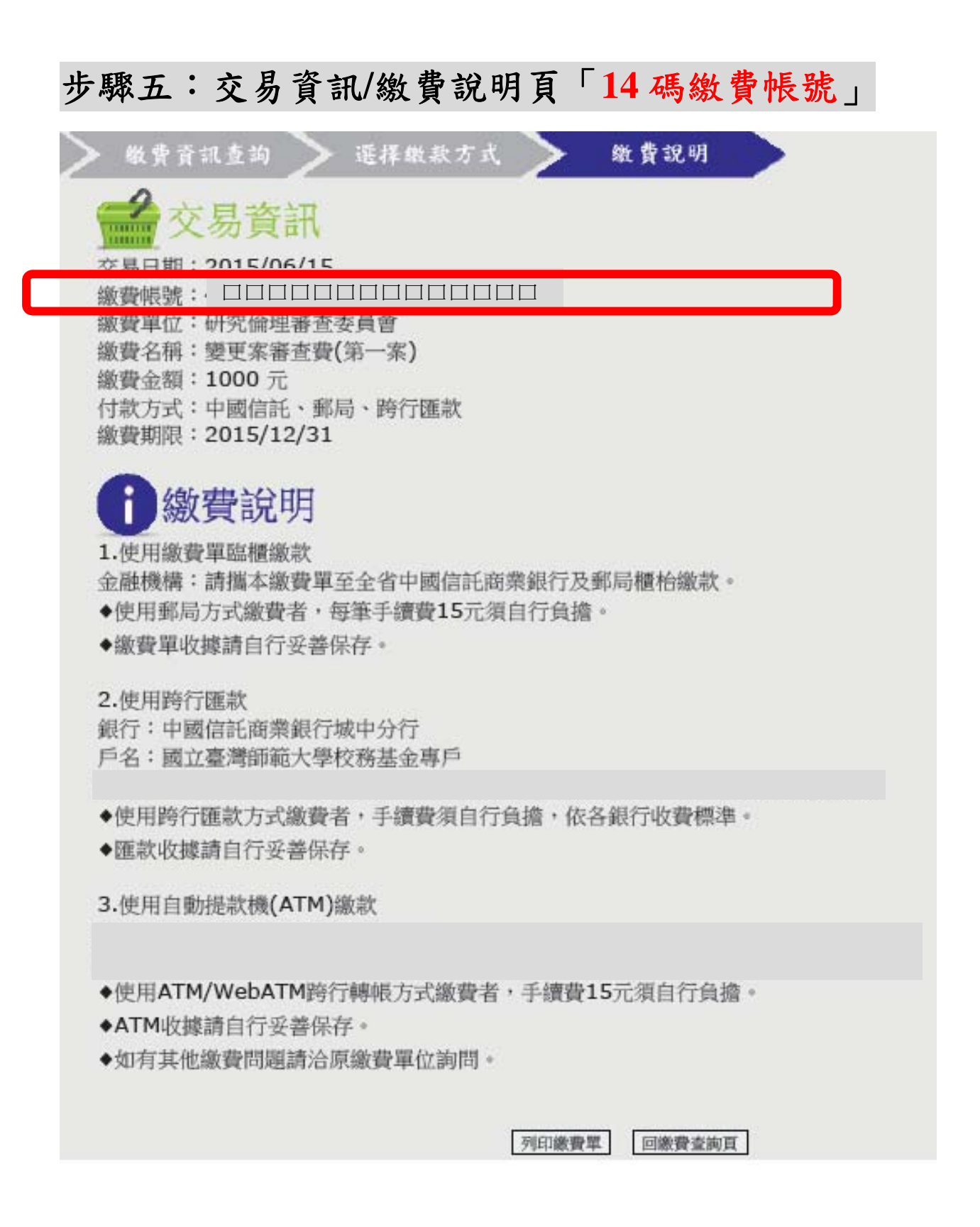

版本 20200731, 第 9 頁

#### 繳款完成:登入研究倫理審查系統→

下載表單

http://140.122.64.63/7downs/archive.php?class=7102

填入案件名稱、「**14** 碼繳費帳號」、收據開立資訊

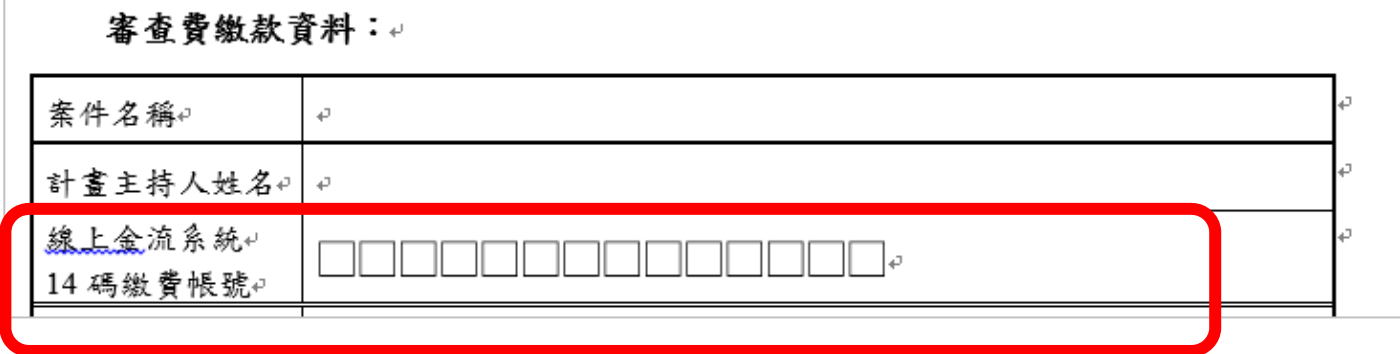

※收據開錯、遺失皆無法重開或補發,請謹慎 ※科技部計畫:核銷若需配合「核定清單執行日期」 本中心可指定收據延後月份開立。 (5 月繳款,可指定 8 月收據。僅可指定入帳後月份。)

#### 感謝您的繳款

請送件至臺師大研究倫理中心

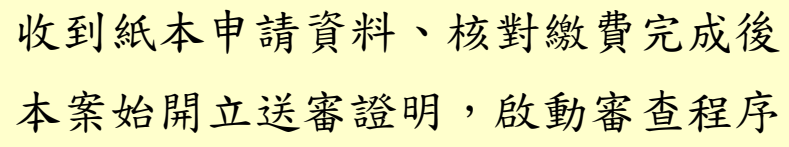

版本 20200731, 第 10 頁

# 查詢結果→點選新增繳費**(**如紅框處**)**

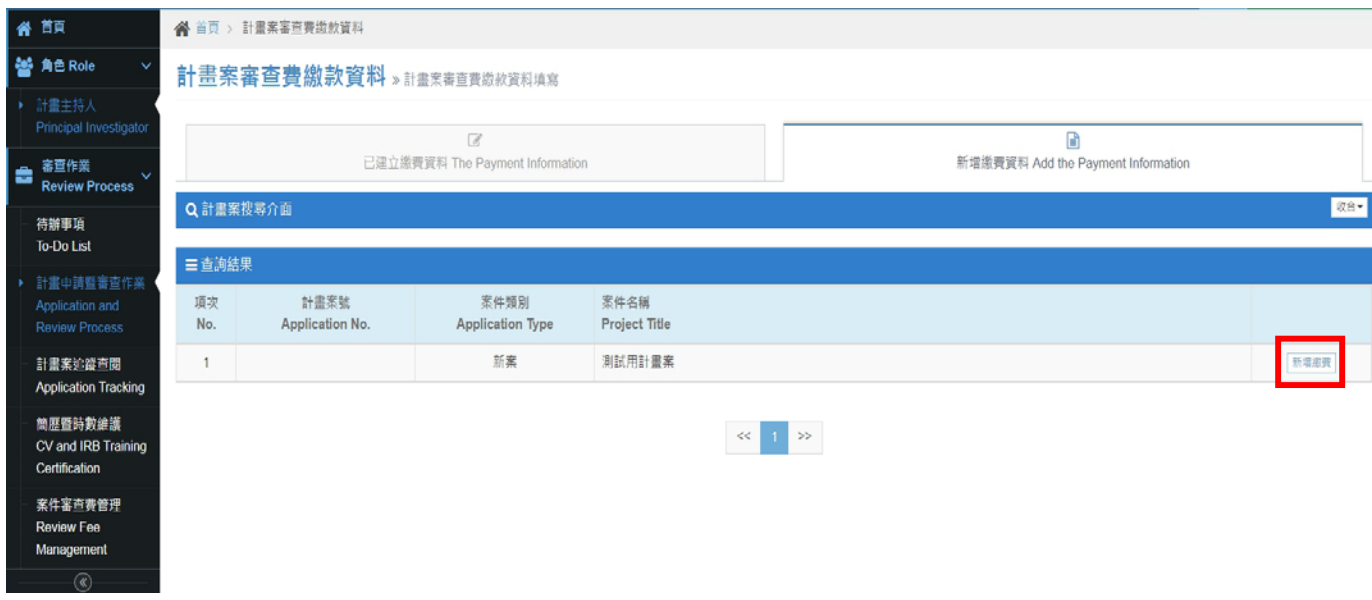

# 填妥審查費繳款資料並上傳繳費證明文件

審查費繳款資料

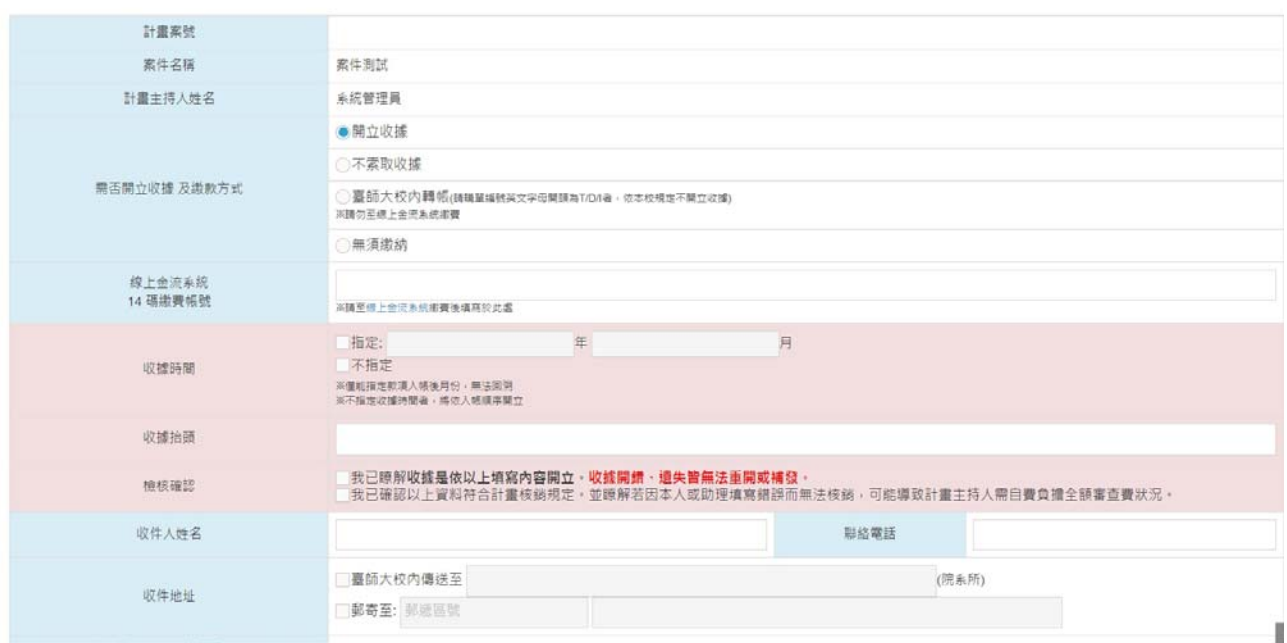

點選確認

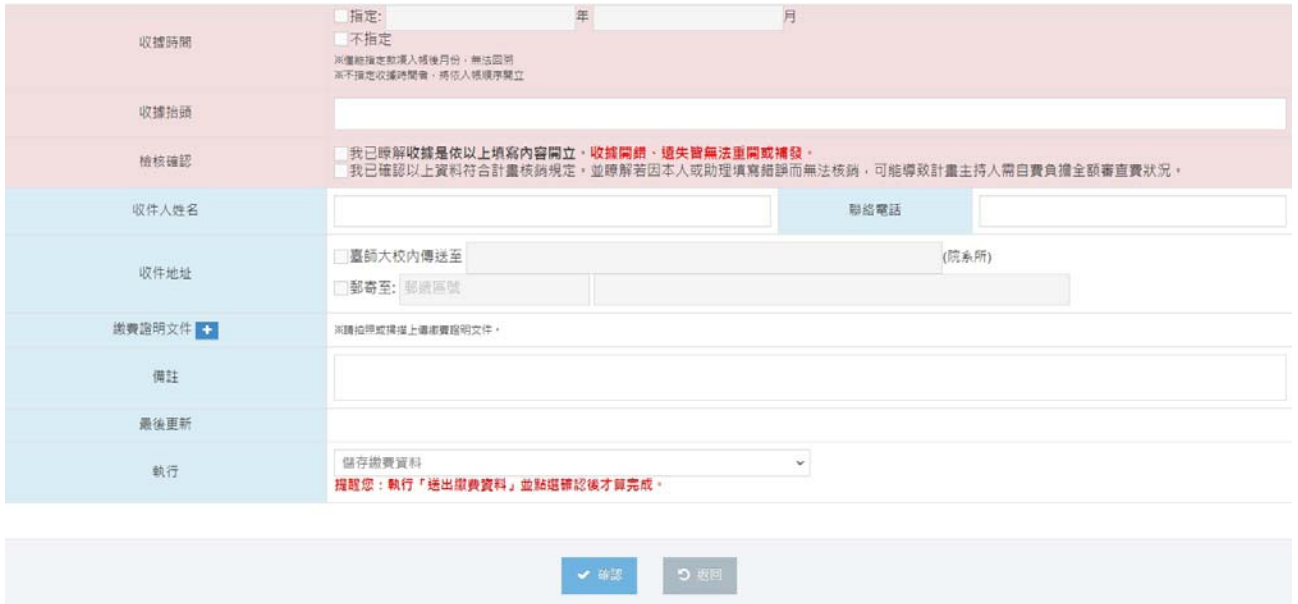

※收據開錯、遺失皆無法重開或補發,請謹慎

 $\blacksquare$ 

※科技部計畫:核銷若需配合「核定清單執行日期」

本中心可指定收據延後月份開立。

(5 月繳款,可指定 8 月收據。僅可指定入帳後月份。)

感謝您的繳款

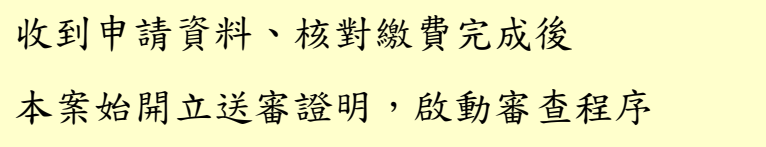

版本 20200731, 第 12 頁